使用数据条

# 示例

在电子表格中可以使用Excel条件格式中的数据条。如下:

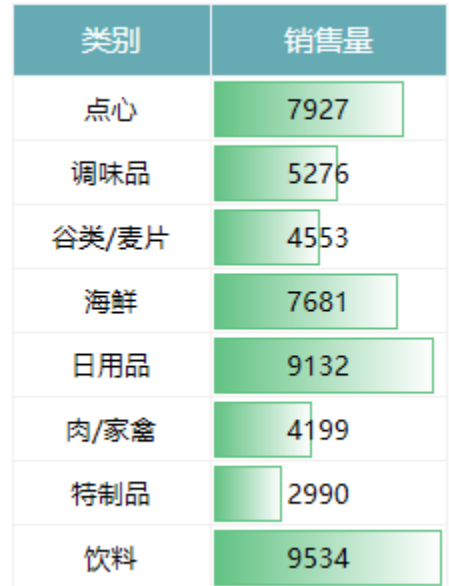

## 实现步骤

#### 1.创建业务查询

创建业务查询,包含两个字段:类别和销售量。预览数据如下:

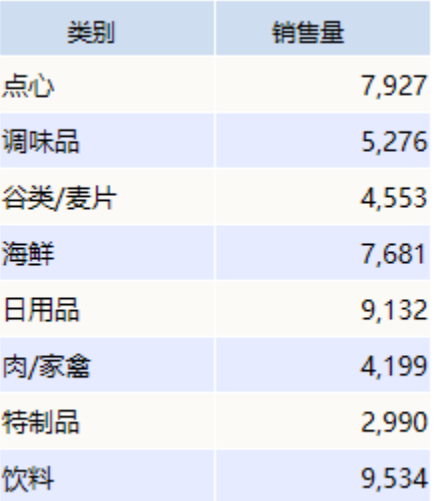

业务查询相关设置项请参考:[数据集定义](https://history.wiki.smartbi.com.cn/pages/viewpage.action?pageId=35750198)

### 2.创建电子表格

在Excel中登录服务,新建电子表格,绘制静态表样如下:

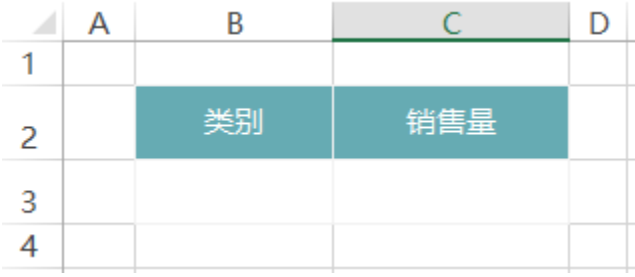

#### 3.拖拽字段

在右侧数据集面板中找到步骤1中的查询,将类别和销售量字段拖拽到对应单元格,并设置扩展属性。如下:

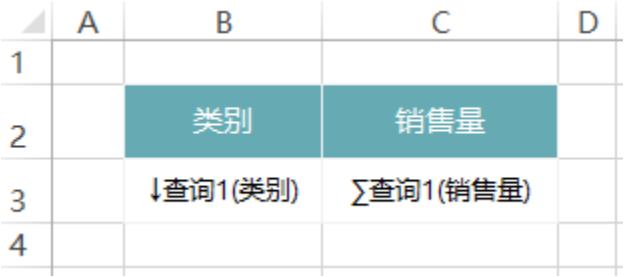

### 4.设置数据条

选中C3单元格,选择"开始"页签下的"条件格式",选择"数据条"如下:

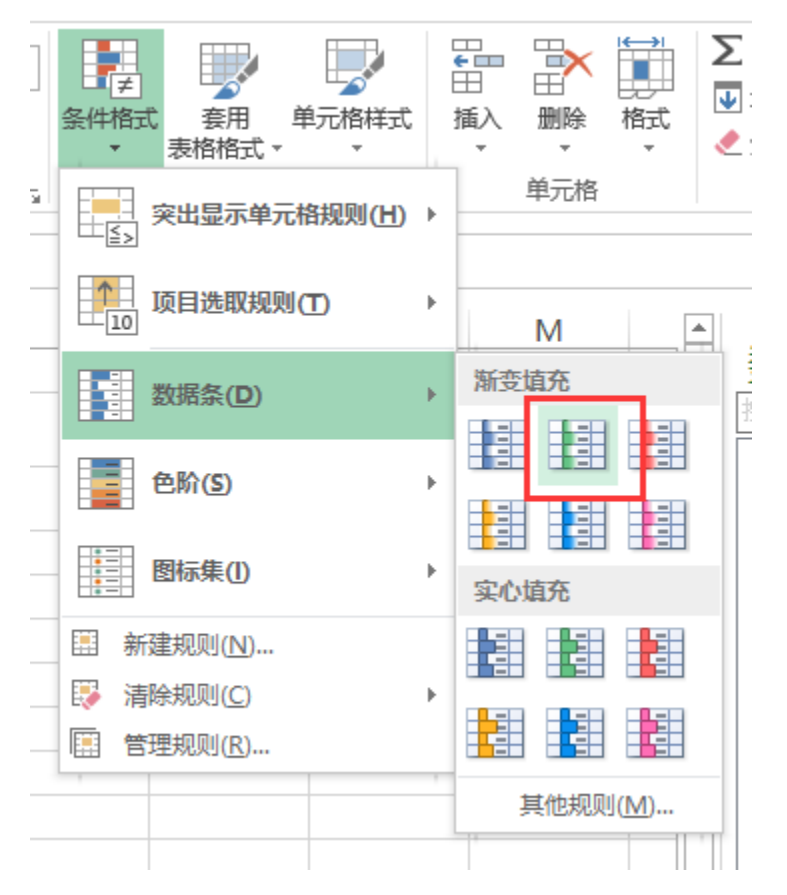

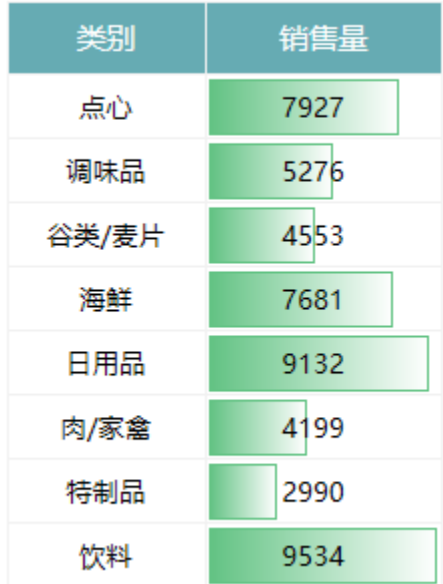